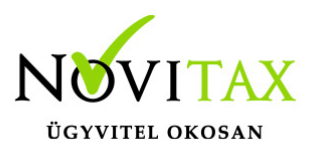

#### **19M30**

Az M30-jelű adatszolgáltatás elkészítése az Adatszolgáltatás menüpontban, az Éves adatszolgáltatásokban, a 19M30 funkció választásával kezdeményezhető. Az adatszolgáltatás elkészítésének feltétele, hogy a funkció elindítása előtt a személyeknél a Személyi adatok résznél az 'Évvégi bevallás' mezőben az adatszolgáltatás típusa be legyen állítva (Nincs/M30/Jöv.ig). Az adatszolgáltatás típusát nemcsak a személyi adatokban, hanem az Adatszolgáltatáson belül az Éves adatszolgáltatásokban, a "Bevallás beállítás" funkcióval is be lehet beállítani.

Az adatszolgáltatás elkészítésének lépései:

#### Gyűjtés

Az előzőek szerint adatszolgáltatásra állított személyek hozott, és számfejtett adatait a program (személyenként összevonva) felgyűjti az M30-as adatlap sorai szerint. A gyűjtés kérhető minden személyre, és személyenként.

#### Javítás

A javítás kezdeményezhető személyenként, és minden személyre. A javításban a program az aktuális személyen nyomott "Enter" után a képernyőre írja a személy gyűjtött adatait, amely adatokat javaslunk áttekinteni, ha szükséges javítani, vagy kiegészíteni. Az M30-on szerepelnek olyan adatok, amelyek a számfejtésből nem gyűjthetők, számfejtési adatok összevonása, költségtérítések esetén javasoljuk ellenőrizni, hogy az összevonás jól van-e beállítva, a költségtérítés számfejtésénél helyes jövedelem típus van-e választva.

Bármely, a mezőben levő érték a mezőn nyomott "Enter" után javítható. A "Gyűjtés Javítás" egyszerre is bekapcsolható, ez a személyenkénti gyűjtésnél javasolt, mert a kiválasztott személy gyűjtött adatai azonnal megjelennek a képernyőn.

Listázás

Az elkészített M30-as adatlapok az adatszolgáltatáson belül az "Adatszolgáltatás " / "Éves adatszolgáltatások" / "19M30 lista" menüpontban nyomtathatók ki, vagy készíthető el pdf

# [www.novitax.hu](http://www.novitax.hu)

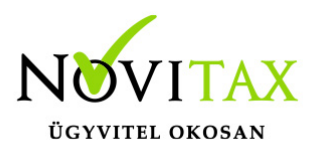

formátumban.

A lista készítés előtt megjelenő Dátum és intervallum ablakban van lehetőség különböző szűrések beállítására pl.: kilépettek, költséghely, stb…

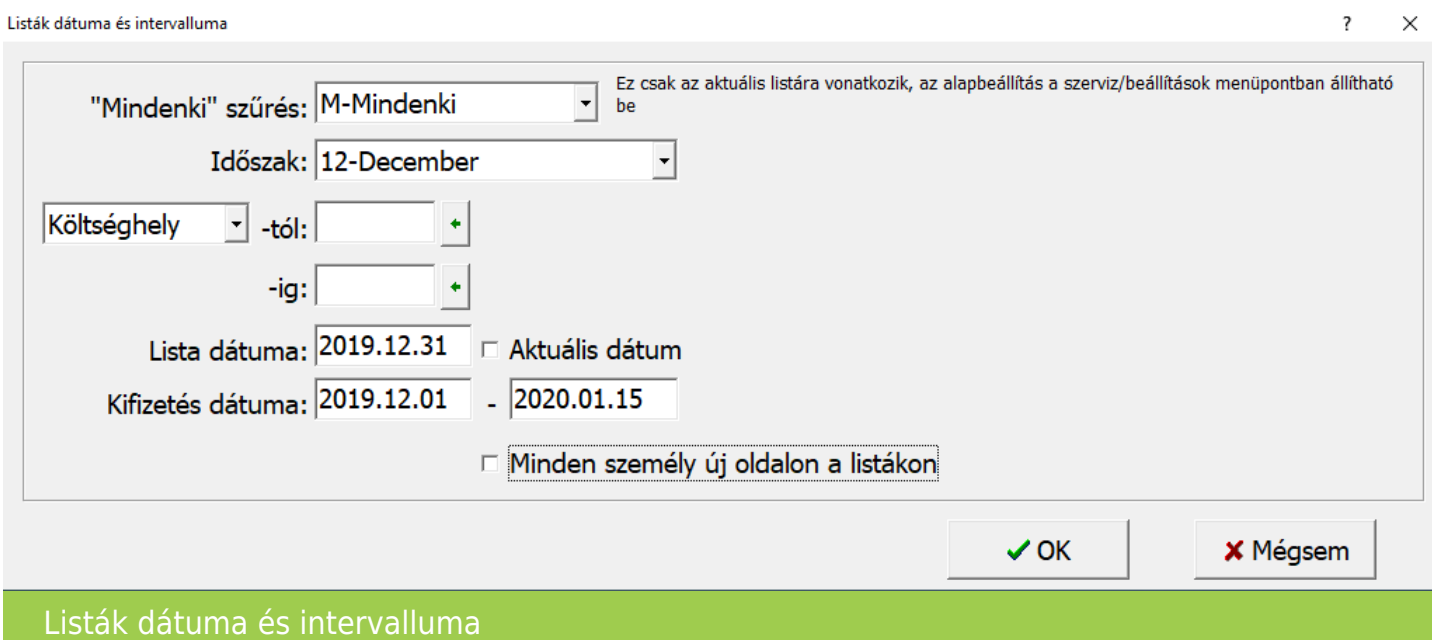

Utána lehet kiválasztani a formátumot:

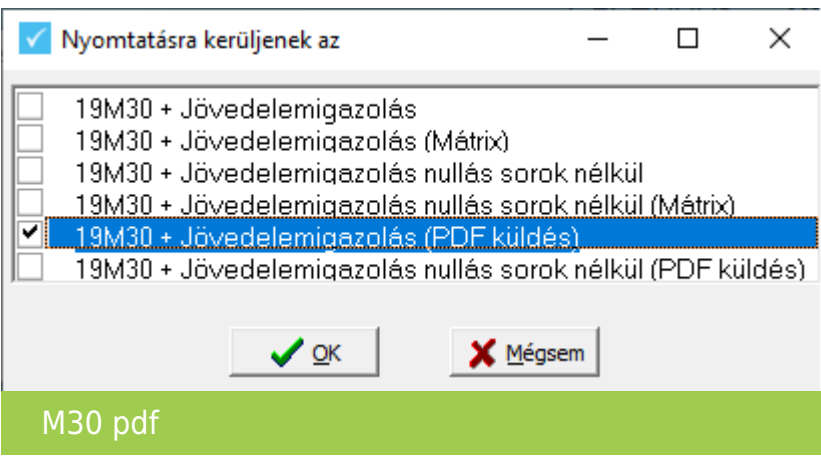

## [www.novitax.hu](http://www.novitax.hu)

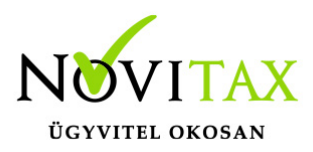

PDF formátum esetén, van lehetőség csak mentésre jelszavas védelemmel is, vagy küldhető emailben az M30 igazolás.

A WebBér program használata esetén oda is történhet az M30 igazolás feltöltése.

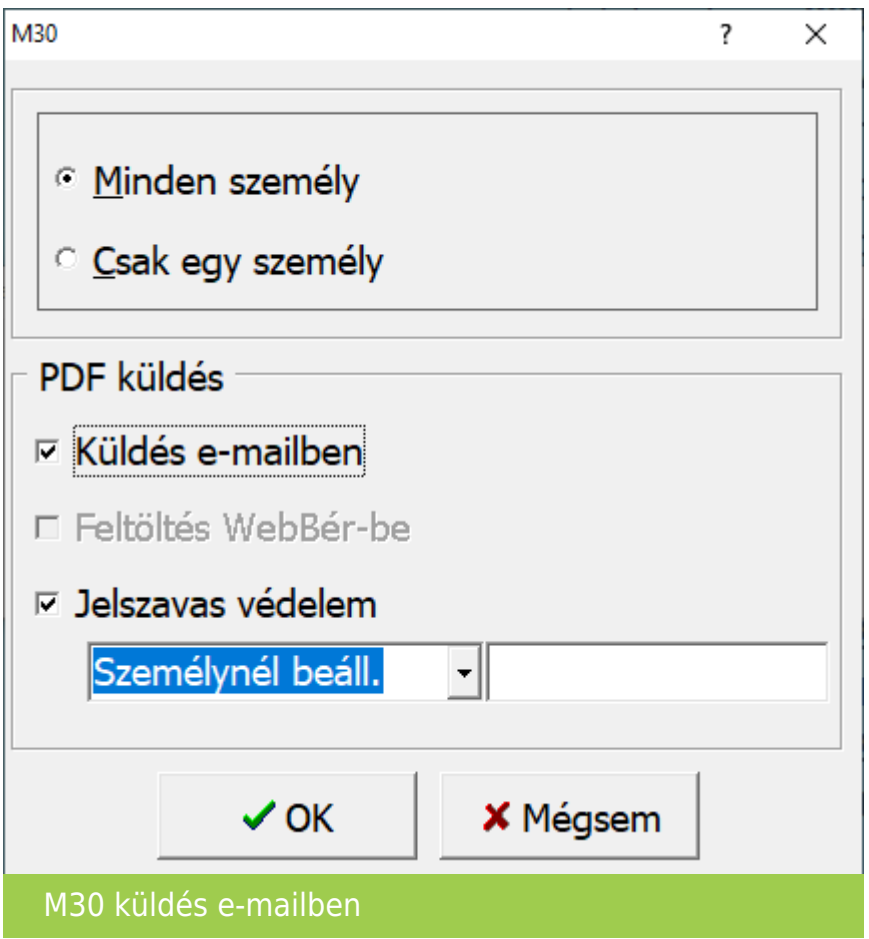

Szocho elszámolás

Az M30-as adatlapra rákerült a levont szociális hozzájárulási adó megállapításához szükséges elszámolás, mely adatokat a program a számfejtésből gyűjt.

M30 karakteres nyomtatón Ügyfeleink kérésére az M30-as adatszolgáltatásnak elkészül egy olyan verziója is, amely az

## [www.novitax.hu](http://www.novitax.hu)

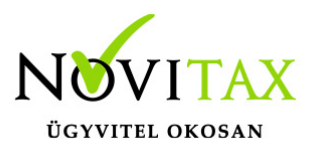

adatszolgáltatást a régi típusú mátrix nyomtatóra is kinyomtatja. A mátrix nyomtató hibátlan használatához a Menükezelő "Egyéb" menüpontja "Mátrix nyomtató beállítások"" menüpontjában (a korábbi dos alapú programban használtakhoz hasonlóan) be kell állítani a használt nyomtató paramétereit. A karakteres M30 az "Adatszolgáltatás " / "Éves adatszolgáltatások" / "19M30 lista" menüpontjának "19M30+jövedelemigazolás Mátrix" menüpontjából nyomtatható.

Az M30-as nyilatkozatainak nyomtatása

Az adatszolgáltatással együtt készítendő nyilatkozatok közül a program a következőket tölti ki:

Igazolás az ekho szerint adózott bevételekről, és levont adóról.

19M30 nyomtatása költséghelyre, munkaszámra, kifizetőhelyre

Az M30 nyomtatását bővítettük, már nem csak kifizetőhelyekre, hanem munkaszámra, és költséghelyekre is le lehet szűrni. A listázás az Adatszolgáltatás " / "Éves adatszolgáltatások" / "19M30 lista" menüpontban érhető el, a gyűjtés/javítás után.

 "Üres M30" Kimutatások/Nyomtatványok menüpontban elérhető az "M30 üres PDF nyomtatvány"

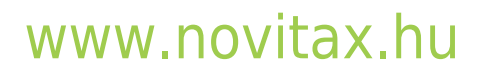